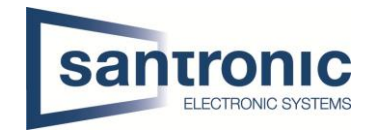

# Video Gegensprechanlage Mehrfamilienhaus Cat-Kabel

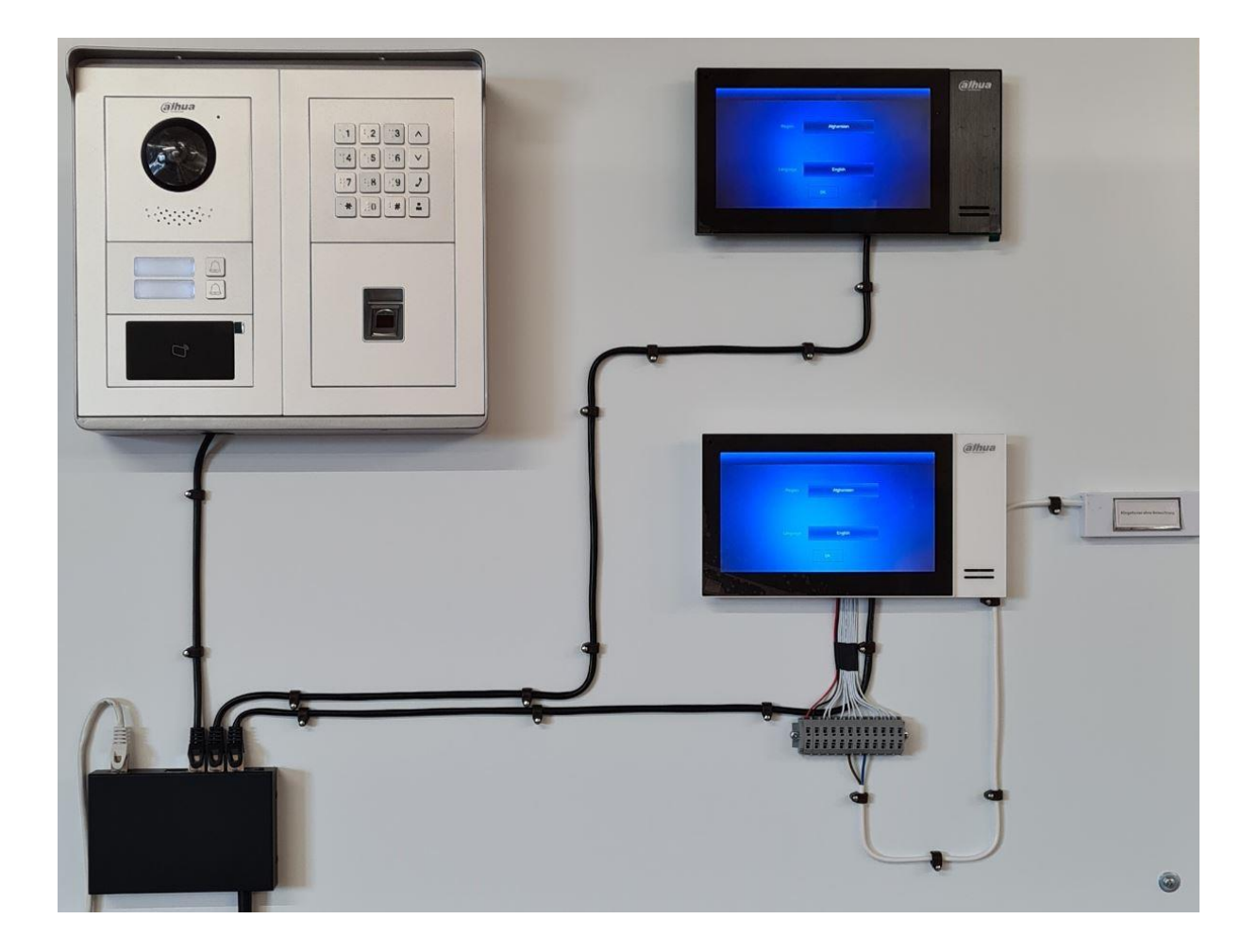

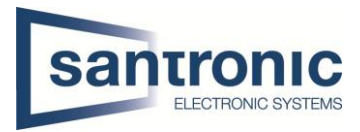

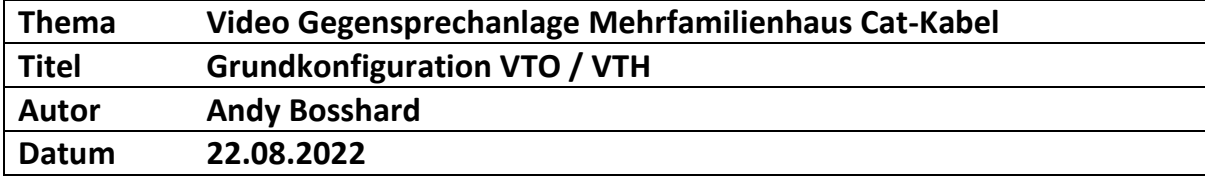

## Inhaltsverzeichnis

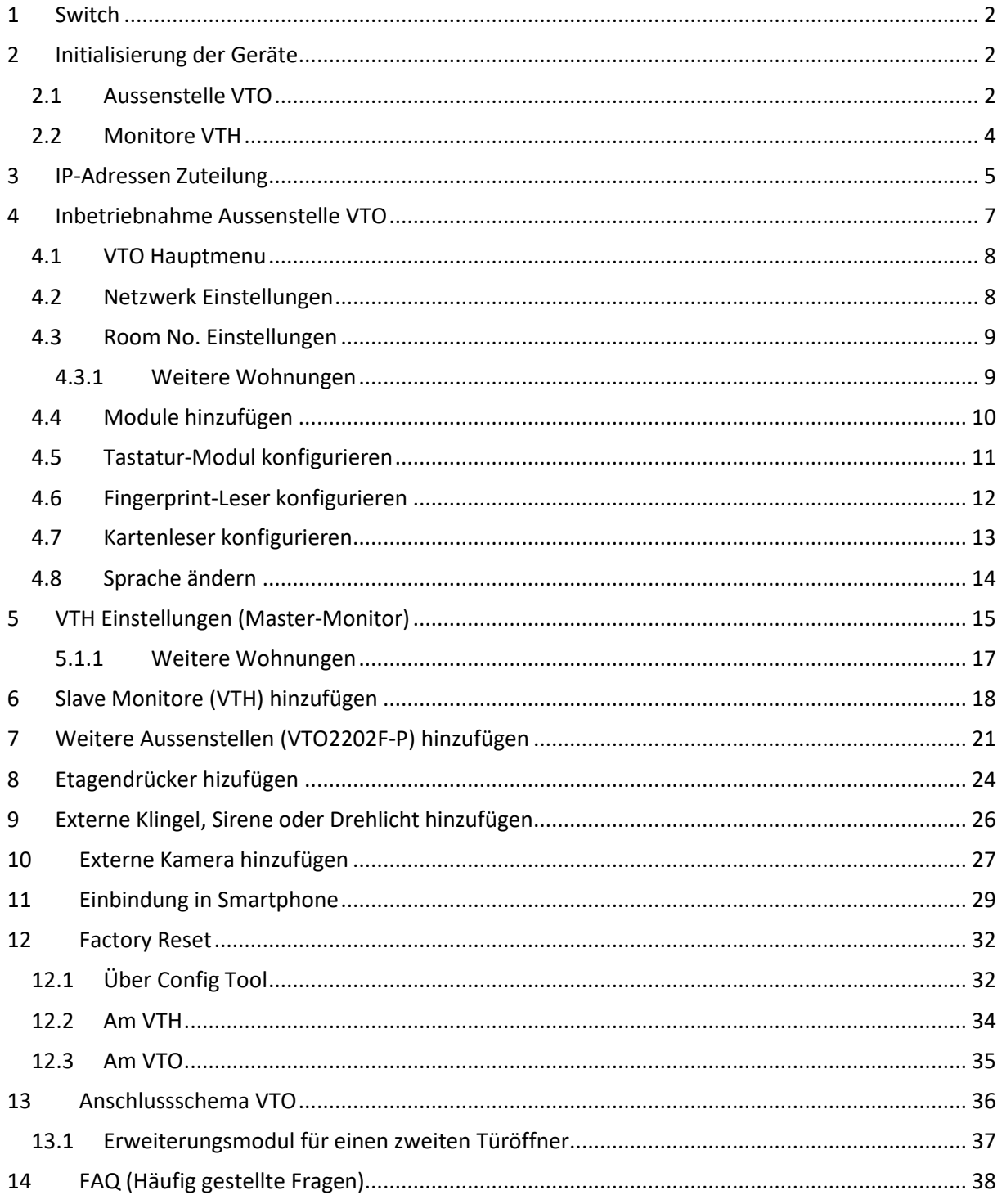

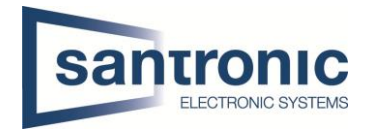

## <span id="page-2-0"></span>1 Switch

Für die Realisierung der Videogegensprechanlage mit Cat-Kabel ist ein PoE fähiger Switch nötig. Alle Geräte mit dem Switch verbinden.

## <span id="page-2-1"></span>2 Initialisierung der Geräte

Den Switch mittels LAN-Kabel an einem PC oder Netzwerk anschliessen. Das Programm «ConfigTool» aus der Dahua-Toolbox öffnen.

Zuerst bei der VTO einen **Haken** setzen und auf den Button **Initialize** klicken.

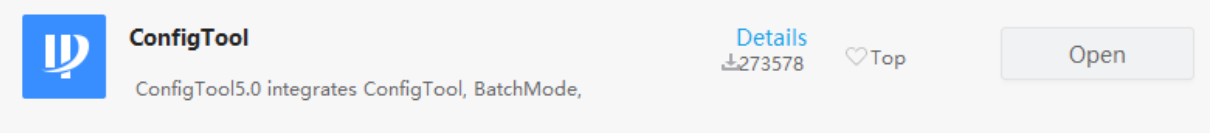

## <span id="page-2-2"></span>2.1 Aussenstelle VTO

**ID** Configtool G **Search Setting**  $\overline{\mathbf{3}}$ evice(s) found  $\overline{\mathsf{x}}$ 同 Modify IP  $\mathbb{Q}$ Batch Modify IP Search Initia<sub>lize</sub> Import Export Manual Add Delete  $\boxed{\Phi}$ Device Upgrade  $\Box$  $\sqrt{N}$ Status **Type Model ID MAC** Version Operate Uninitialized VTH **VTH2421F-P** 192.168.1.108 v4.500.0000000.7.R Edit Details Device Config  $\circledcirc$ Uninifialized **VTH VTH2421F-P** 192.168.1.108 V4.500.0000000.7.R Edit Details Uninifialized VTO 192 168 1 109 V4 500 0000000 7 R Edit Details Web ⑥ System Settings VTO4202F Password Reset 台  $\mathbf n$ **Building Config** 88 V Uninitialized You have selected 0 device(s)  $\vee$  Initialized  $IPV4$ IPV<sub>6</sub>

#### Weiter mit **Initialize**.

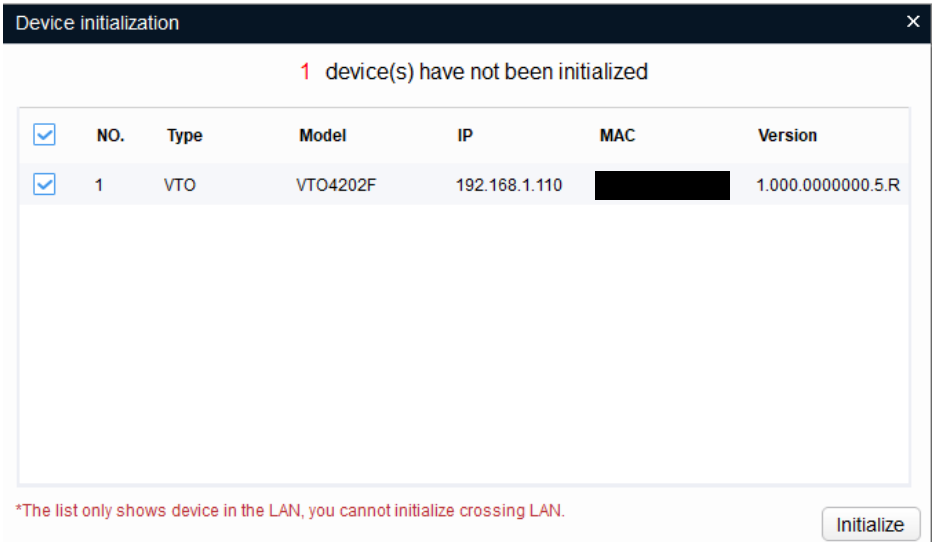

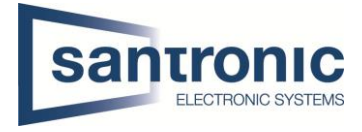

## Ein Passwort mit Zahlen und Buchstaben festlegen, mindestens 8 Stellen (z.B. asdf1234)

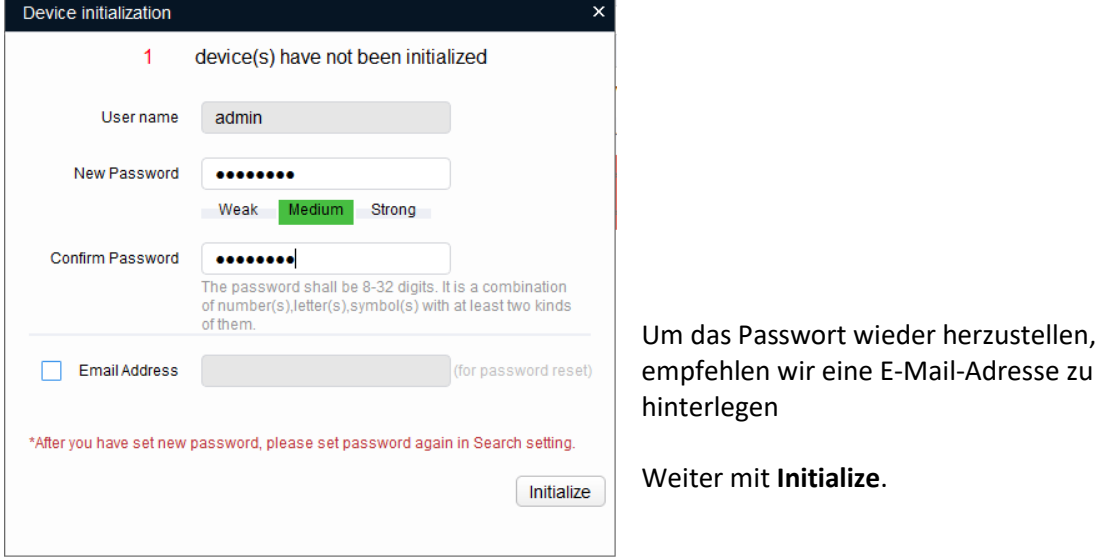

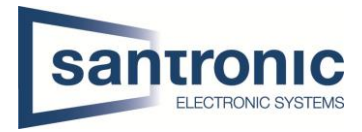

## <span id="page-4-0"></span>2.2 Monitore VTH

Die Monitore müssen ebenfalls initialisiert werden.

Bei mehreren Monitoren können auch mehrere gleichzeitig Initialisiert werden.

Dazu bei den Monitoren den Haken setzen und auf Initialize klicken

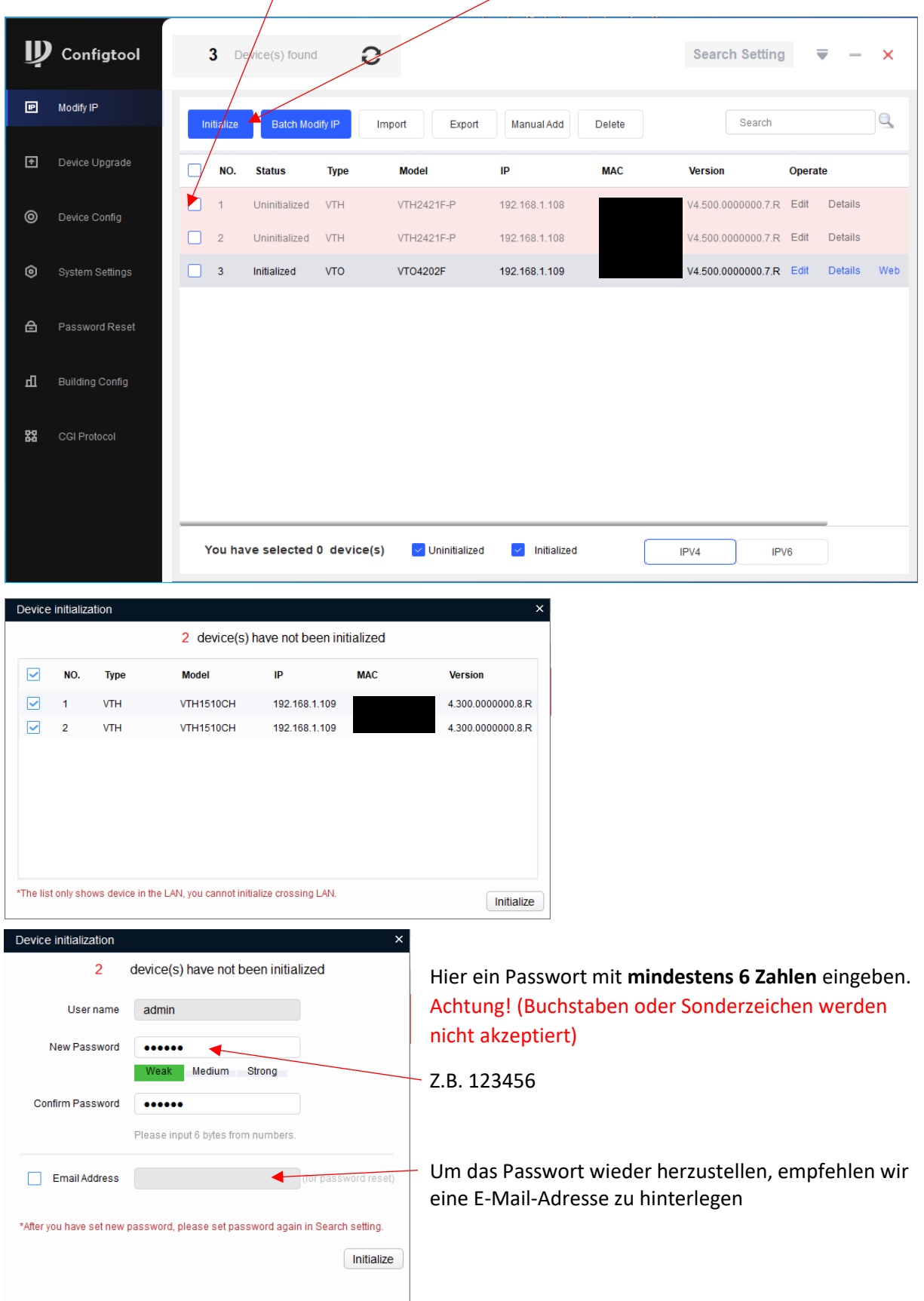

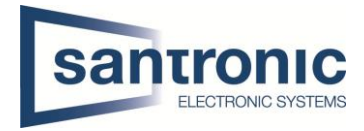

## <span id="page-5-0"></span>3 IP-Adressen Zuteilung

## Die folgenden IP-Adressen dienen nur als Beispiel!

Vor vergabe der IP-Adressen muss im ConfigTool unter «Search Setting» das zuvor festgelegte Passwort des zu ändernden Geräts eingetragen werden.

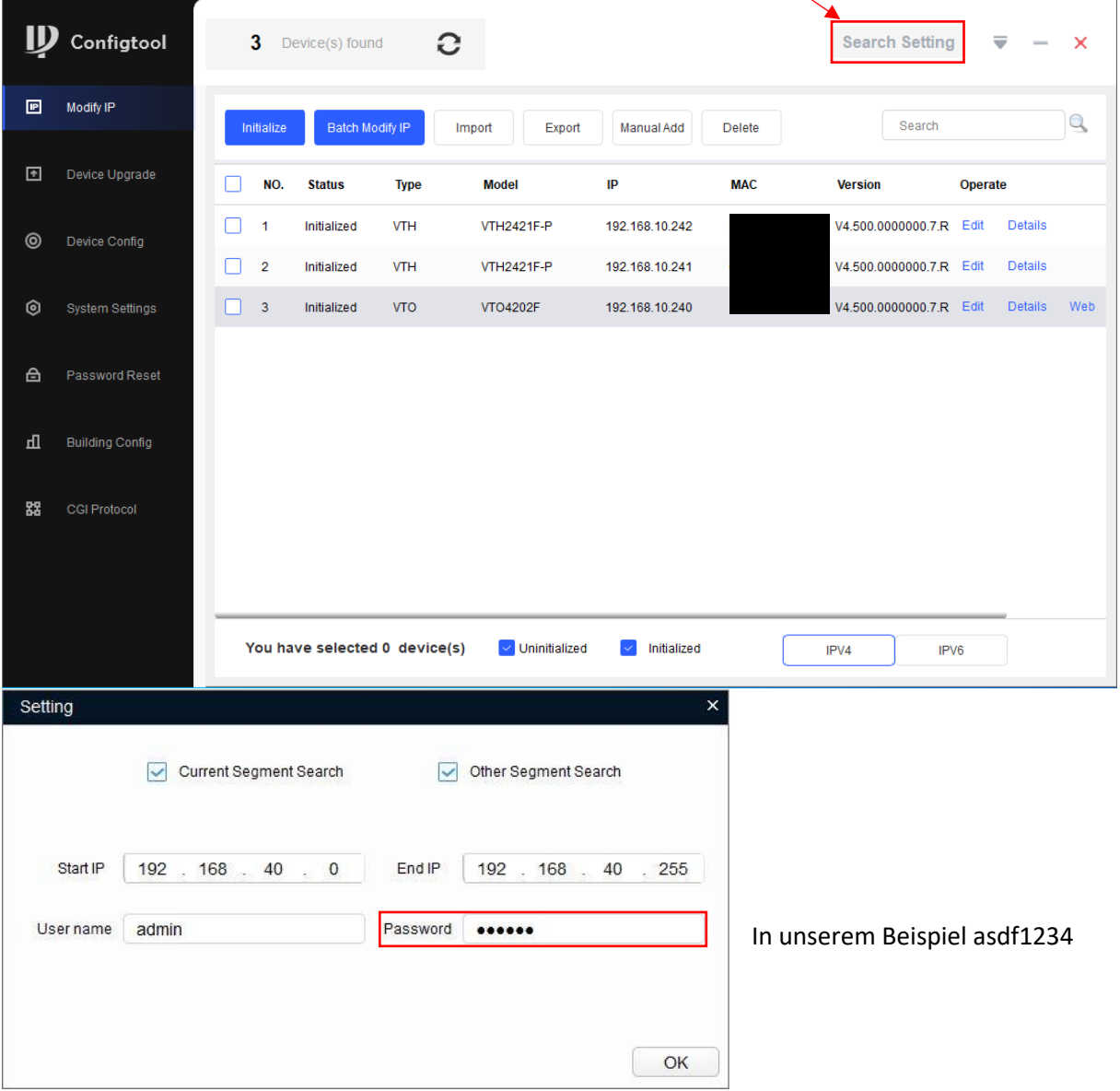

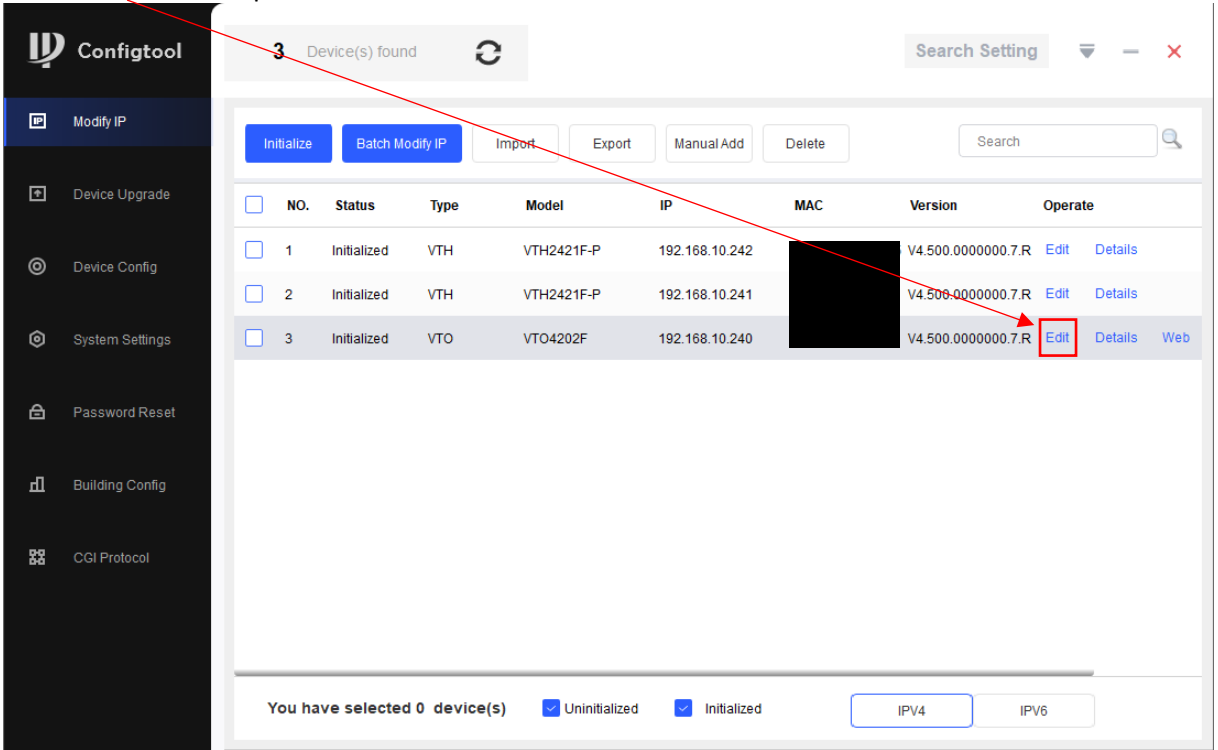

Auf «Edit» beim entsprechenden Gerät klicken.

Hier die gewünschte IP- und Gateway Adresse und die Subnetz-Maske bestimmen.

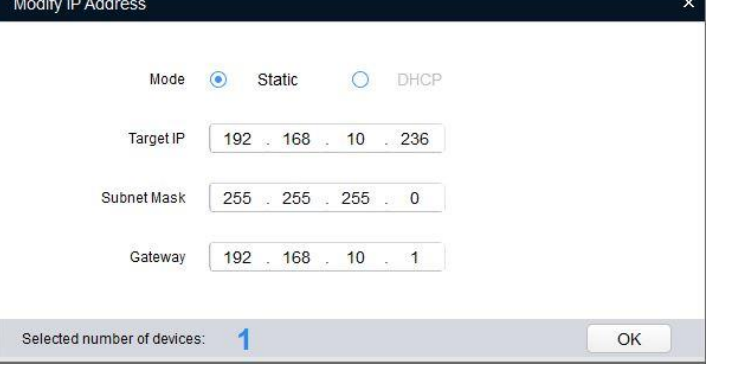

Kapitel **3 IP-Adressen Zuteilung** für alle Geräte (VTO und VTH) wiederholen.

Jedes Gerät braucht eine eigene IP-Adresse.

Die Gateway-Adresse muss bei allen Geräten identisch sein!

Bei Passwort Error muss unter «Search Setting» das richtige Passwort eingegeben und anschliessend der komplette Schritt wiederholt werden.

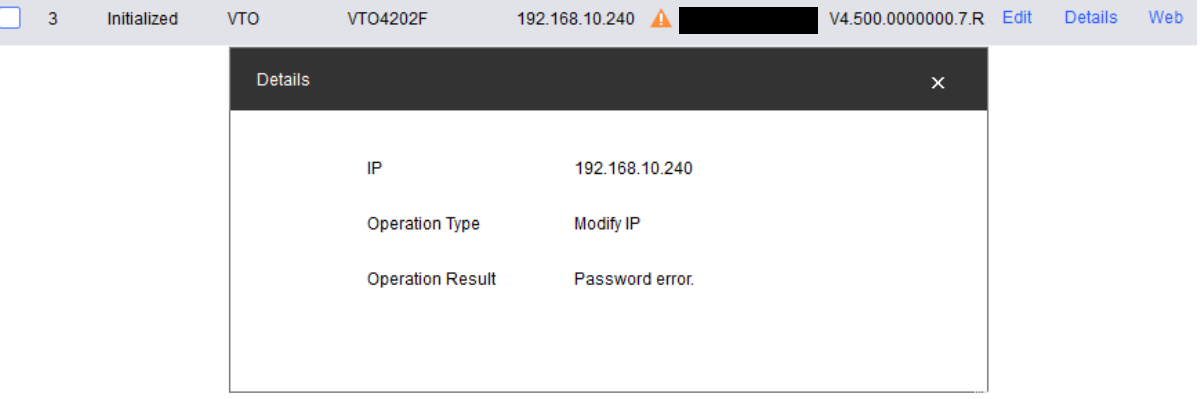

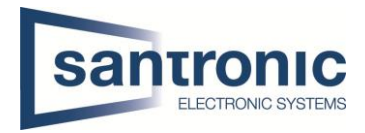

## <span id="page-7-0"></span>4 Inbetriebnahme Aussenstelle VTO

Das Web-Interface durch klicken auf «Web» öffnen.

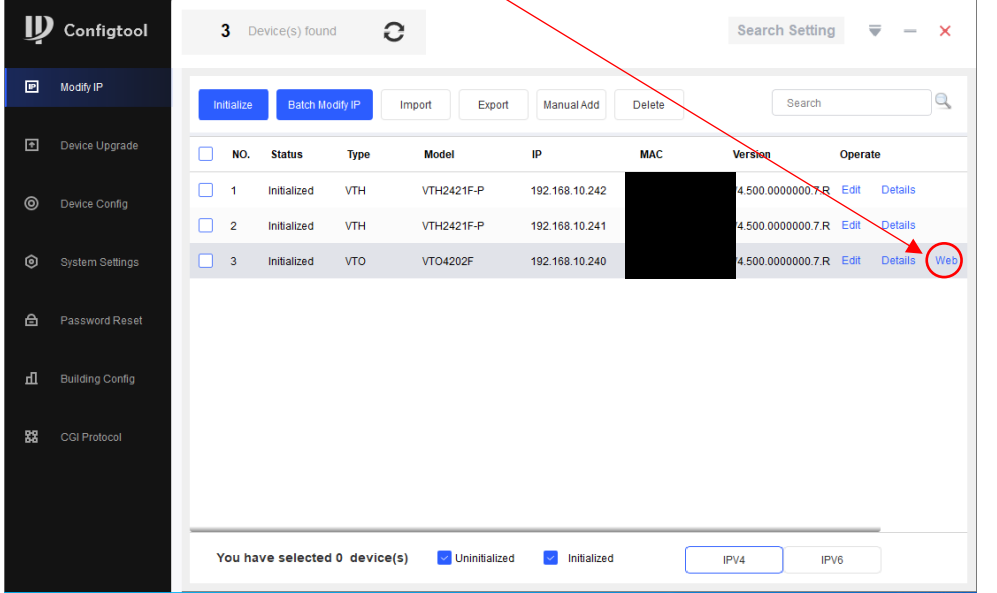

Das Web-Interface funktioniert am besten mit dem klassischen Internet Explorer.

Anmelden mit dem zuvor zugewiesenen Benutzernamen und Passwort für den VTO. In unserem Beispiel Username: admin Password: asdf1234

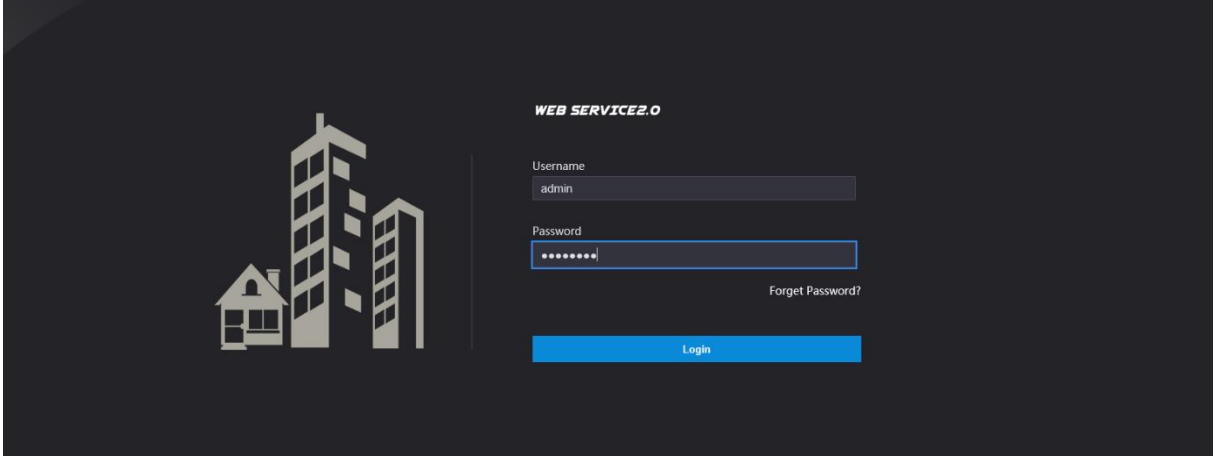

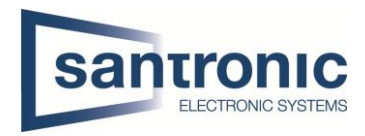

## <span id="page-8-0"></span>4.1 VTO Hauptmenu

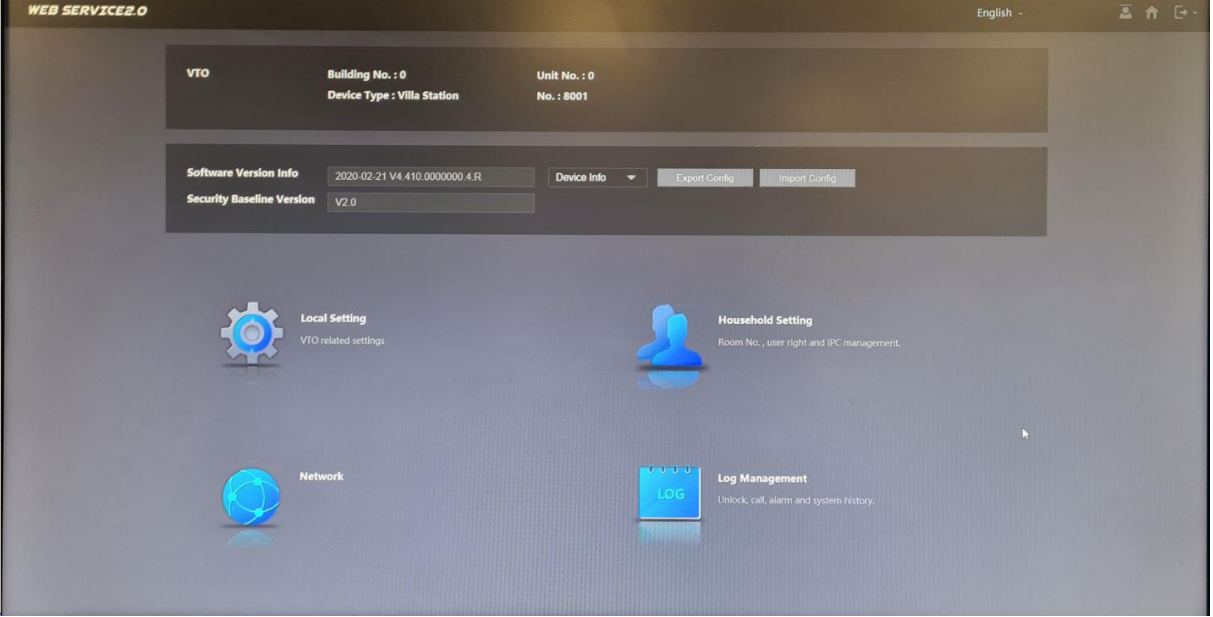

#### <span id="page-8-1"></span>4.2 Netzwerk Einstellungen

In unserem Beispiel haben wir die IP-Adresse bereits mit dem ConfigTool zugeteilt. Unter **Network > Basic** kann man falls nötig die Netz Konfiguration ändern. Anschliessend mit «Save» die Änderungen übernehmen.

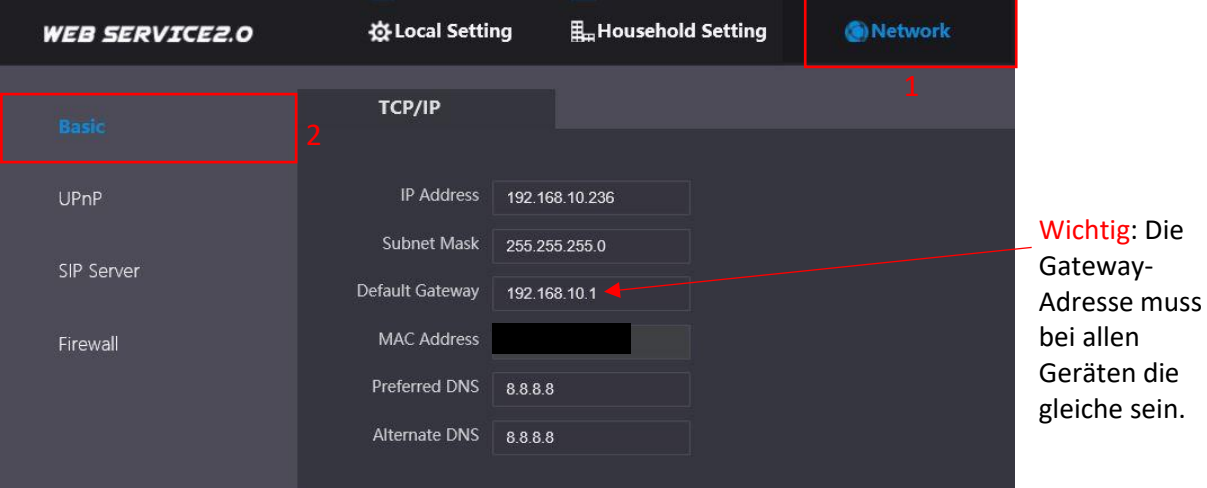

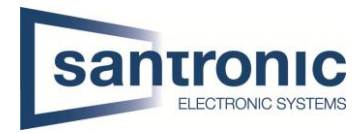

## <span id="page-9-0"></span>4.3 Room No. Einstellungen

#### Unter **Household Setting > VTH Management**

Mit "Add" für jede Wohnung eine Room Nummer hinzufügen.

Bei einem Monitor pro Wohnung (Room No.)#0 verwenden (Bsp.1#0). Dies ist der Master-Monitor. Bei mehreren Monitoren pro Wohnung die Slave-Monitore aufsteigend nummerieren #1, #2. (Bsp. 1#1, 1#2)

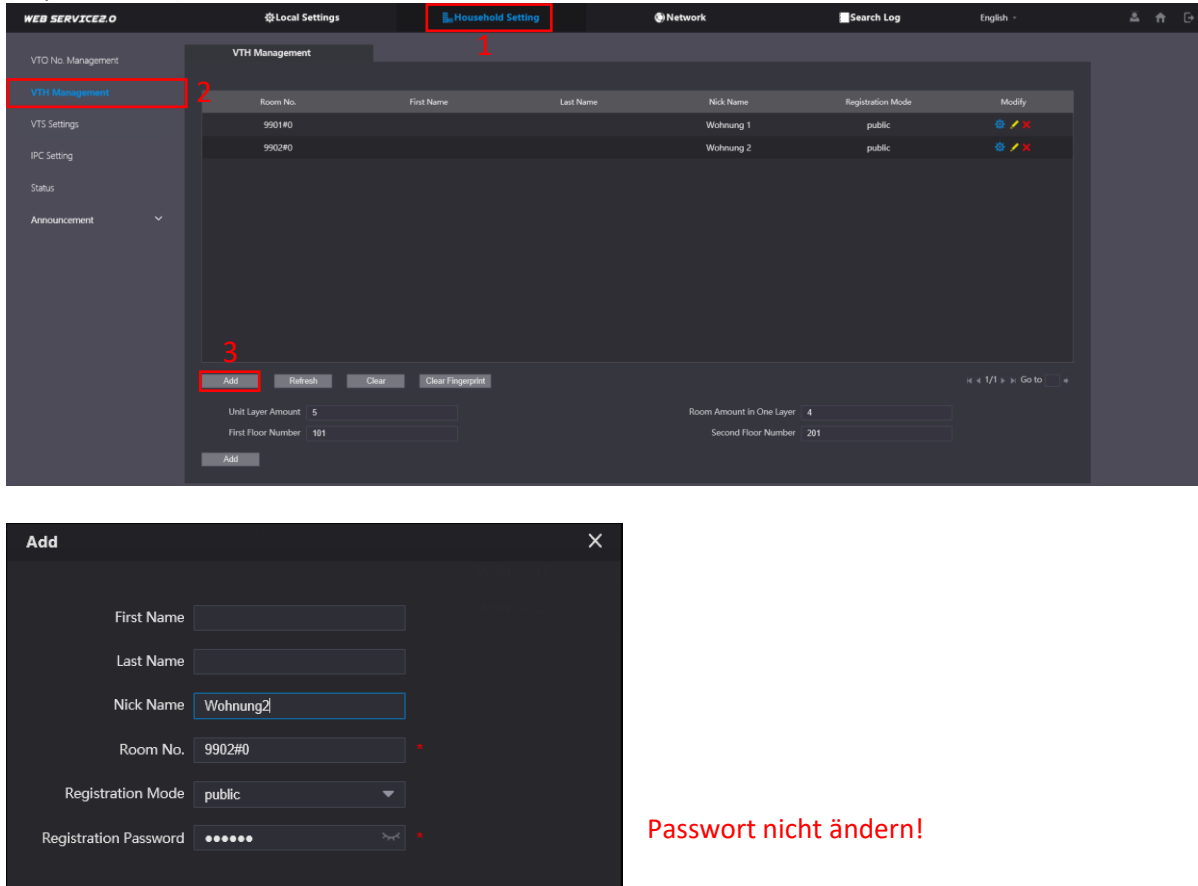

Mit "Save" bestätigen

#### <span id="page-9-1"></span>4.3.1 Weitere Wohnungen

Bei der nächsten Wohnung Kapitel **4.3 Room No. Einstellungen** wiederholen.

Save

Cancel

![](_page_9_Picture_144.jpeg)

![](_page_10_Picture_1.jpeg)

## <span id="page-10-0"></span>4.4 Module hinzufügen

Unter **Local Setting <sup>&</sup>gt; Basic** können mit klicken auf das **+** Symbol Zusatzmodule hinzugefügt werden Anschliessend mit confirm übernehmen.

![](_page_10_Picture_4.jpeg)

Durch klicken auf das Namensschild können die Wohnungen zugewiesen werden. Mit "Confirm" die Änderungen übernehmen.

![](_page_10_Picture_72.jpeg)

Die gewünschte Room No wählen und mit "Save" bestätigen

Mit "Confirm" die Änderungen übernehmen.

![](_page_11_Picture_1.jpeg)

## <span id="page-11-0"></span>4.5 Tastatur-Modul konfigurieren

Unter **Local Setting > Access Control > Password Management** auf «Add» klicken

![](_page_11_Picture_51.jpeg)

Einen Username wählen und das Passwort für das Tastatur-Modul eingeben. Anschliessend mit Save" übernehmen.

![](_page_11_Picture_52.jpeg)

Die Tür kann nun mit der Tastatur Eingabe #(Passwort)# geöffnet werden. (Bsp. #123456#)

![](_page_12_Picture_1.jpeg)

## <span id="page-12-0"></span>4.6 Fingerprint-Leser konfigurieren

Unter Household Setting > Mitarbeiter-Verwaltung mit klicken auf "Hinzu" einen neuen Bewohner hinzufügen. Neu können sie den QR-Code in der VTO auslesen damit es mit dem P2P funktioniert. Der Bereich, wo sie es finden, ist mit einem roten Rechteck gekennzeichnet.

![](_page_12_Picture_74.jpeg)

![](_page_12_Picture_5.jpeg)

Ist ein Bewohner angelegt, kann durch klicken auf das Fingerabdruck-Symbol ein Fingerabdruck registriert werden.

![](_page_12_Picture_75.jpeg)

![](_page_13_Picture_1.jpeg)

![](_page_13_Picture_2.jpeg)

Hier auf Fingerabdruck ausgeben klicken und den Fingerabdruck 3mal einlesen.

#### <span id="page-13-0"></span>4.7 Kartenleser konfigurieren.

Wie unter Punkt "4.6 Fingerprint-Leser konfigurieren" beschrieben einen Bewohner anlegen und anschliessend auf das Karten-Symbol klicken.

![](_page_13_Picture_63.jpeg)

![](_page_13_Picture_7.jpeg)

Hier auf "Kartenausg" klicken.

![](_page_14_Picture_1.jpeg)

Nun den Batch an den Kertenleser halten.

![](_page_14_Picture_51.jpeg)

Wenn die Karte erkannt wurde anschliessend auf Kartenausgabe bestätigen klicken.

![](_page_14_Picture_5.jpeg)

## <span id="page-14-0"></span>4.8 Sprache ändern

Im Web-Interface des VTO die Sprache auf Deutsch umstellen

![](_page_14_Picture_52.jpeg)

Der VTO startet neu.

![](_page_15_Picture_1.jpeg)

## <span id="page-15-0"></span>5 VTH Einstellungen (Master-Monitor)

Den Setting Button ca.6 Sekunden gedrückt halten, bis die Aufforderung zur Eingabe des Passworts erscheint. Hier das beim Initialisieren festgelegte Passwort eingeben. In unserem Beispiel 123456.

![](_page_15_Figure_4.jpeg)

Bei den Netzwerk-Einstellungen die IP- und Gateway Adresse überprüfen. Mit OK bestätigen.

![](_page_15_Picture_52.jpeg)

![](_page_16_Picture_1.jpeg)

Unter **VTH Config** die Room No inklusive #0 eintragen und mit OK bestätigen. In unserem Beispiel 1#0.

![](_page_16_Picture_41.jpeg)

Bei SIP Server die IP-Adresse des VTO eingeben. Mit OK bestätigen. In unserem Beispiel 192.168.40.142

#### Das Passwort nicht verändern!

![](_page_16_Picture_42.jpeg)

![](_page_17_Picture_1.jpeg)

Unter **VTO config** folgendes eingeben:

- VTO IP-Adresse
- VTO User Name
- VTO Passwort

Um die Einstellungen zu speichern, den Enable Status einschalten.

![](_page_17_Picture_124.jpeg)

#### <span id="page-17-0"></span>5.1.1 Weitere Wohnungen

Bei den weiteren Wohnungen Kapitel **5 VTH Einstellungen (Master-Monitor)** mit den entsprechenden Room No. wiederholen.

Beispiel:

![](_page_17_Picture_125.jpeg)

![](_page_18_Picture_1.jpeg)

## <span id="page-18-0"></span>6 Slave Monitore (VTH) hinzufügen

Falls eine Wohnung weitere Monitore (VTH) benötigt, ist wie folgt vorzugehen.

#### Das Gerät wie unter Kapitel **2.2 Monitore VTH** beschrieben zuerst initialisieren.

Eine IP- und Gateway Adresse wie unter Kapitel **3 IP-Adressen Zuteilung** beschrieben zuweisen. Das Web-Interface des VTO öffnen.

Unter **Household Settings > VTH Management** mit «Add» einen weiteren Raum erstellen.

![](_page_18_Picture_7.jpeg)

![](_page_18_Picture_8.jpeg)

Die Raum Nummer 9901#0 ist bereits an den Master-Monitor vergeben.

Die Slave-Monitore aufsteigend mit 9901#1, 9901#2 usw. nummerieren.

Passwort nicht ändern.

Beispiel:

![](_page_18_Picture_165.jpeg)

![](_page_19_Picture_1.jpeg)

In den Einstellungen des Erweiterungsmonitor die IP- und Gateway Adresse überprüfen oder anpassen.

![](_page_19_Picture_40.jpeg)

In den VTH Config Einstellungen die zuvor definierte Room No. eintragen. Den zusätzlichen Monitor von Master auf Extension umschalten.

Die IP-Adresse, den Namen und das Passwort des Master Monitors eingeben und mit OK bestätigen.

![](_page_19_Picture_41.jpeg)

![](_page_20_Picture_1.jpeg)

#### SIP Server Enable Status auf ON.

![](_page_20_Picture_30.jpeg)

#### Den Enable Status des Main VTO auf ON setzen.

![](_page_20_Picture_31.jpeg)

![](_page_21_Picture_1.jpeg)

## <span id="page-21-0"></span>7 Weitere Aussenstellen (VTO2202F-P) hinzufügen

![](_page_21_Picture_3.jpeg)

Übers Web-Interface auf den zweiten VTO verbinden. Unter **Network > SIP Server** den Haken bei SIP Server deaktivieren. Die IP-Adresse des Haupt VTO eintragen und mit «Save» bestätigen

![](_page_21_Picture_58.jpeg)

#### Das Gerät startet neu

Übers Web-Interface auf den zweiten VTO verbinden. Unter **Local Setting > Basic** die Geräte Nummer ändern.

![](_page_21_Picture_59.jpeg)

Das Gerät startet neu

![](_page_22_Picture_1.jpeg)

#### Übers Web-Interface auf den Haupt-VTO verbinden.

#### Unter **Household Setting > VTO No. Management** mit «Add» den zweiten VTO hinzufügen

![](_page_22_Picture_53.jpeg)

![](_page_22_Picture_54.jpeg)

![](_page_23_Picture_1.jpeg)

Danach nochmals übers Web-Interface auf den zweiten VTO verbinden

Unter **Local settings > Basic** die entsprechende Wohnungsnummer eintragen.

Anschliessend mit "Save" bestätigen.

![](_page_23_Picture_55.jpeg)

Auf allen Monitoren (VTH) der jeweiligen Wohnung unter **Setting > VTO Config** bei Sub\_VTO1 die IP-Adresse, Name und das Passwort des zweiten VTO eintragen und danach den Enable Status aktivieren.

![](_page_23_Picture_56.jpeg)

Mit dem Pfeil nach rechts können noch weitere VTOs hinzugefügt werden.

![](_page_24_Picture_1.jpeg)

## <span id="page-24-0"></span>8 Etagendrücker hizufügen

Beim Monitor den Setting-Button kurz antippen und das Passwort eingeben.

![](_page_24_Figure_4.jpeg)

Unter Alarm den Eingang wählen, an dem der Etagendrücker angeschlossen wurde. Mit Pfeil nach rechts sind weitere Eingänge zu finden.

![](_page_24_Picture_47.jpeg)

![](_page_25_Picture_1.jpeg)

Im Beispiel ist der Etagendrücker am Eingang 6 angeschlossen. Den Eingang auf Doorbell umstellen.

Unter NO/NC kann definiert werden ob der Etaggendrücker bei Betätigung ein öffnender oder schliessender Kontakt ist. NO= normally open(schliesser) NC= normally closed(öffner)

Anschliessend mit «OK» bestätigen.

![](_page_25_Figure_5.jpeg)

![](_page_25_Figure_6.jpeg)

![](_page_26_Picture_1.jpeg)

## <span id="page-26-0"></span>9 Externe Klingel, Sirene oder Drehlicht hinzufügen

Beim Master-Monitor den Setting-Button kurz antippen und das Passwort eingeben.

![](_page_26_Figure_4.jpeg)

Unter **Alarm > Output** den Alarm Out aktivieren.

![](_page_26_Figure_6.jpeg)

Die Ausganskontakte (A-OUT\_COM & A\_OUT\_NO) schalten für 30 Sekunden, wenn niemand den Ruf beantwortet. Der Ausgang schaltet sofort zurück, sobald der Ruf entgegengenommen wird.

![](_page_26_Figure_8.jpeg)

![](_page_27_Picture_1.jpeg)

## <span id="page-27-0"></span>10 Externe Kamera hinzufügen

Eine externe Kamera, die über LAN angeschlossen ist, muss bei allen Monitoren hinzugefügt werden. Unter Monitor werden alle programmierten Kameras angezeigt.

![](_page_27_Figure_4.jpeg)

Unter **IPC** mit "ADD" eine Quelle hinzufügen.

![](_page_27_Picture_51.jpeg)

![](_page_28_Picture_1.jpeg)

Den Anzeigename, IP-Adresse, User Name und Passwort der Quelle eingeben. Bei IPC die Quelle auswählen. Anschliessend mit OK bestätigen.

![](_page_28_Picture_27.jpeg)

![](_page_29_Picture_1.jpeg)

## <span id="page-29-0"></span>11 Einbindung in Smartphone

Um von einem Smartphone auf den den Monitor (VTH) zuzugreifen, benötigt man die App DMSS.

![](_page_29_Picture_4.jpeg)

Die App öffnen und das **+** anklicken, danach SN/Scannen auswählen.

![](_page_29_Picture_6.jpeg)

#### Auf dem VTH "Überwachen"anklicken.

![](_page_29_Picture_58.jpeg)

![](_page_30_Picture_1.jpeg)

## Auf das QR-Code Symbol klicken.

![](_page_30_Picture_30.jpeg)

## Den QR-Code mit der App scannen

![](_page_30_Picture_31.jpeg)

![](_page_31_Picture_1.jpeg)

Sobald der QR-Code erkannt wurde, mit Hier den Gerätenamen bestimmen, den

![](_page_31_Picture_3.jpeg)

Um eine Push Nachricht zu erhalten auf das "Zahnrad" klicken Alarm abonnieren auswählen

![](_page_31_Picture_5.jpeg)

klicken auf "Nächste" Username und das Gerätepasswort des **VTO** zu den Login Einstellungen wechseln. eingeben und anschliessend mit "Save" das Gerät hinzufügen.

![](_page_31_Picture_96.jpeg)

![](_page_31_Picture_97.jpeg)

#### Den Alarm aktivieren und mit "Save" bestätigen

![](_page_31_Picture_11.jpeg)

![](_page_32_Picture_1.jpeg)

## <span id="page-32-0"></span>12 Factory Reset

Ein Factory Reset kann über das ConfigTool oder direkt am Gerät gemacht werden.

## <span id="page-32-1"></span>12.1 Über Config Tool

#### Das ConfigTool öffnen.

Unter System Settings auf "Search Setting" klicken und das richtige Passwort angeben. Anschliessend mit "OK" bestätigen.

![](_page_32_Picture_52.jpeg)

Das Gerät auswählen und unter Restore "Factory Default" wählen.

![](_page_32_Picture_53.jpeg)

![](_page_33_Picture_1.jpeg)

#### Mit "OK" bestätigen

![](_page_33_Picture_40.jpeg)

#### Bei erfolgreichem Factory Reset erscheint ein grüner Hacken.

![](_page_33_Picture_41.jpeg)

#### Bei Passwort Error unter «Search Setting» das richtige Passwort eingegeben und anschliessend der komplette Schritt wiederholt werden.

![](_page_33_Picture_42.jpeg)

![](_page_34_Picture_1.jpeg)

## <span id="page-34-0"></span>12.2 Am VTH

Den Setting Button ca.6 Sekunden gedrückt halten, bis die Aufforderung zur Eingabe des Passworts erscheint. Hier das beim Initialisieren festgelegte Passwort eingeben.

![](_page_34_Figure_4.jpeg)

#### Auf "Factory Reset" klicken.

![](_page_34_Figure_6.jpeg)

![](_page_35_Picture_1.jpeg)

#### Mit "OK" bestätigen

![](_page_35_Picture_3.jpeg)

#### <span id="page-35-0"></span>12.3 Am VTO

Den Knopf hinten am VTO 5mal kurz drücken. Das Gerät führt den Factory reset durch und startet neu.

![](_page_35_Picture_6.jpeg)

![](_page_36_Picture_1.jpeg)

## <span id="page-36-0"></span>13 Anschlussschema VTO

![](_page_36_Picture_70.jpeg)

![](_page_36_Figure_4.jpeg)

![](_page_36_Figure_5.jpeg)

![](_page_37_Picture_1.jpeg)

## <span id="page-37-0"></span>13.1 Erweiterungsmodul für einen zweiten Türöffner

Möchten Sie einen zweiten Türöffner an die Aussensprechstelle (VTO) anschliessen, brauchen Sie das Erweiterungsmodul DEE1010B.

![](_page_37_Picture_4.jpeg)

![](_page_37_Figure_5.jpeg)

![](_page_38_Picture_1.jpeg)

## <span id="page-38-0"></span>14 FAQ (Häufig gestellte Fragen)

#### 1. Frage: Die Gegensprechanlage startet nicht?

Antwort: Prüfen Sie ob alle Stromkabel angeschlossen sind und der Schalter beim Switch auf ON steht.

#### 2. Frage: Wieso ist da ein rotes X auf dem Bildschirm zu sehen?

Antwort: Es bedeutet, dass die Geräte nicht miteinander verbunden sind.

- a. Bitte prüfen Sie ob die IP Adressen von VTO + VTH stimmen.
- b. Bitte prüfen Sie ob die VTH Nummer mit den Einstellungen im Webinterface der VTO übereinstimmen.

#### 3. Frage: Nur einer von mehreren VTH's antwortet auf die Klingel.

Antwort: Bei mehreren VTH's muss der Hacken bei Gruppenruf gesetzt sein. Bei nur einem Monitor den Hacken bei Gruppenruf rausnehmen.

![](_page_38_Picture_162.jpeg)

#### 4. Frage: VTO + VTH sind zwar verbunden aber beim klingeln ist auf dem VTH kein Bild / Ton.

- Antwort: a. Prüfen Sie auf dem Webinterface der VTO ob unter Video Einst. das Videoformat korrekt auf WVGA eingestellt ist.
	- b. Überprüfen Sie die Firmware Version von VTO + VTH.

## 5. Frage: Das Klingeln funktioniert aber beim VTH kommt die Meldung: «VTH failed».

Antwort: IP Konflikt, bitte überprüfen Sie die IP-Adressen beider Geräte.

#### 6. Frage: Wie kann ich die Frauenstimme bei der Klingel ausschalten.

Antwort: Unter Local Setting -> Video & Audio -> Voice Prompt Sound auf Disable stellen.

![](_page_38_Picture_19.jpeg)

![](_page_39_Picture_1.jpeg)

- 7. Frage: Das Webinterface funktioniert nicht richtig oder stellt nicht alles korrekt dar. Antwort: Leeren Sie den Cache und starten Sie den Browser neu.
- 8. Frage: Bei mehreren VTH's schlägt der Anruf fehl. Antwort: Überprüfen Sie ob alle VTH's in der gleichen Einheit sind. (z.B. 6901, 6902 etc.)
- 9. Frage: Die Smart PSS Software zeigt Bild der VTO an aber funktioniert nicht beim Klingeln. Antwort: Überprüfen Sie die Firewall des Computers.
- 10. Frage: Türöffner 2 bei Erweiterungsmonitor nicht verfügbar Antwort: Zeigt es beim Klingeln nur einen Knopf zum öffnen der Türe an, bitte die eingetragene Master-IP an den Erweiterungsmonitoren überprüfen. Bei allen Erweiterungsmonitoren (VTH) muss unter Master-IP die IP-Adresse des Haupt

![](_page_39_Figure_6.jpeg)